If you are interested in working at Temple create a profile on Temple's career page.

## 1. Go to **careers.temple.edu**

- 2. Click on the type of position you are interested in and choose **External** on the next page. This will bring you to Temple's career section.
- 3. On the right-hand side of the page, click on **Sign In**. On the next page, choose the **New User** button under the Login section.

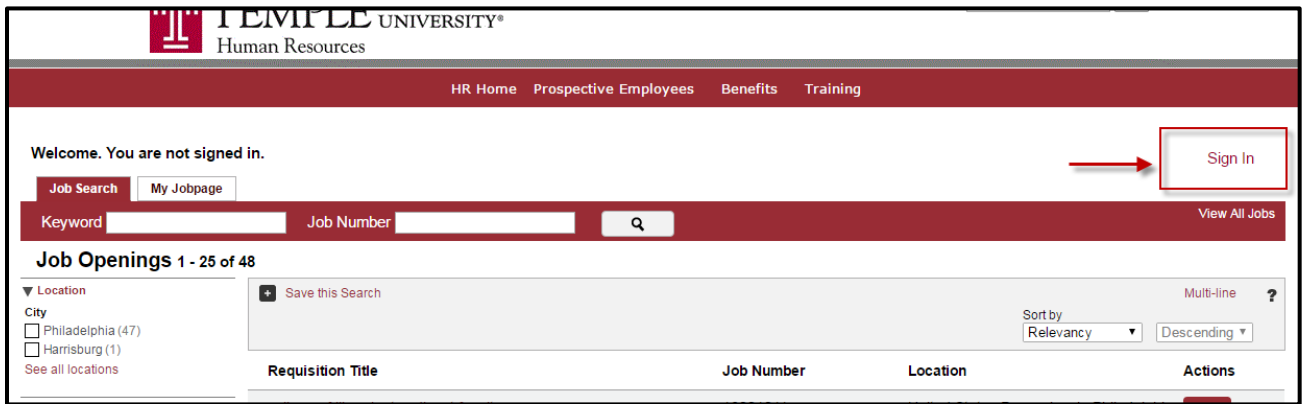

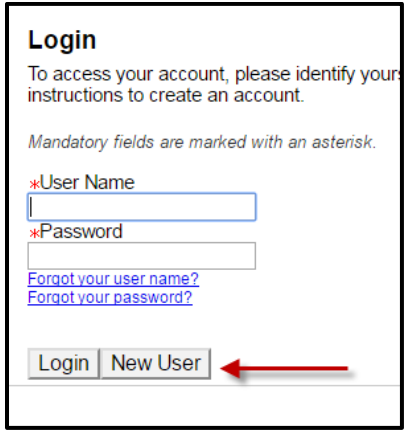

4. Choose **"I Accept"** for the Privacy Agreement.

5. Create a **username** and **password** you will remember.

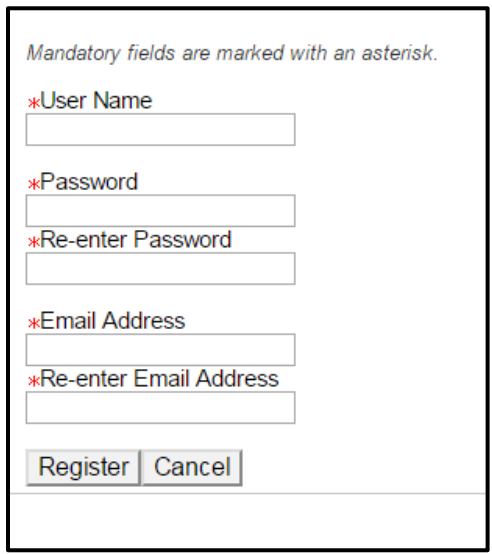

- 6. Click **Register**.
- 7. Once you are registered, you will be brought back to the main page with job listings. Click on your username on the right-hand side of the page.

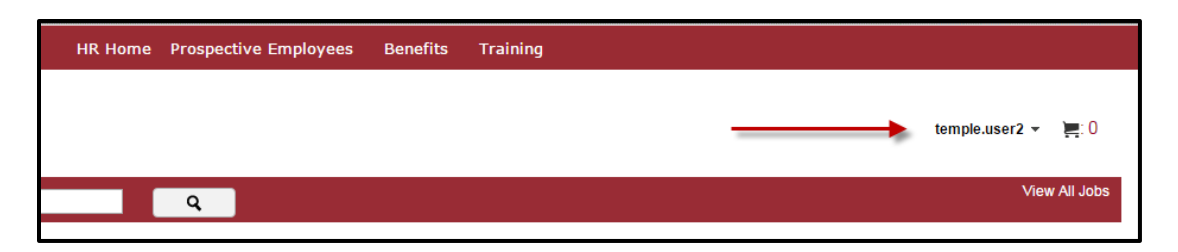

8. From the drop-down menu, click on "**Profile**" to begin building your profile.

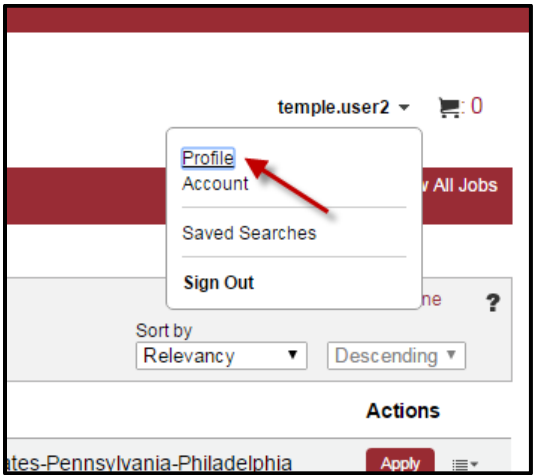

9. From here, you may complete the pages of your **General Profile**. Click **Save and Continue** on each page to save your information. Your profile can also be edited after you have created it. As a note, for employment reasons, your address will need to be a permanent address

Use the **Save and Continue** button to continue working through the various sections. Any time you see a red asterisk **\***, you must enter information in that field to move on.

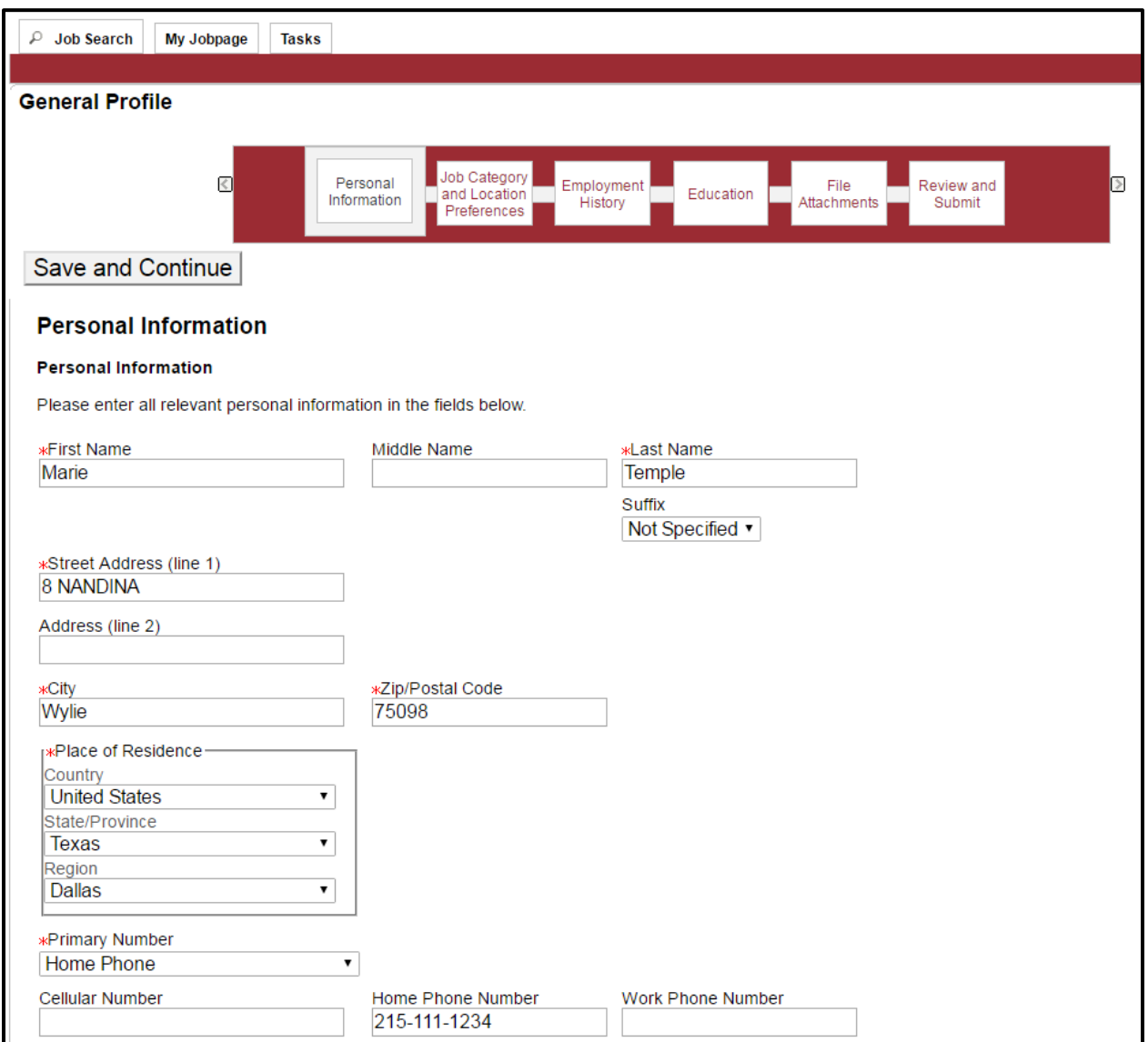

10. If you would like to add to your Employment History or Education, select **Add Work Experience**  or **Add Education**. This will add an additional page to add your information. If you need to remove an entry, select **Remove Work Experience** or **Remove Education.**

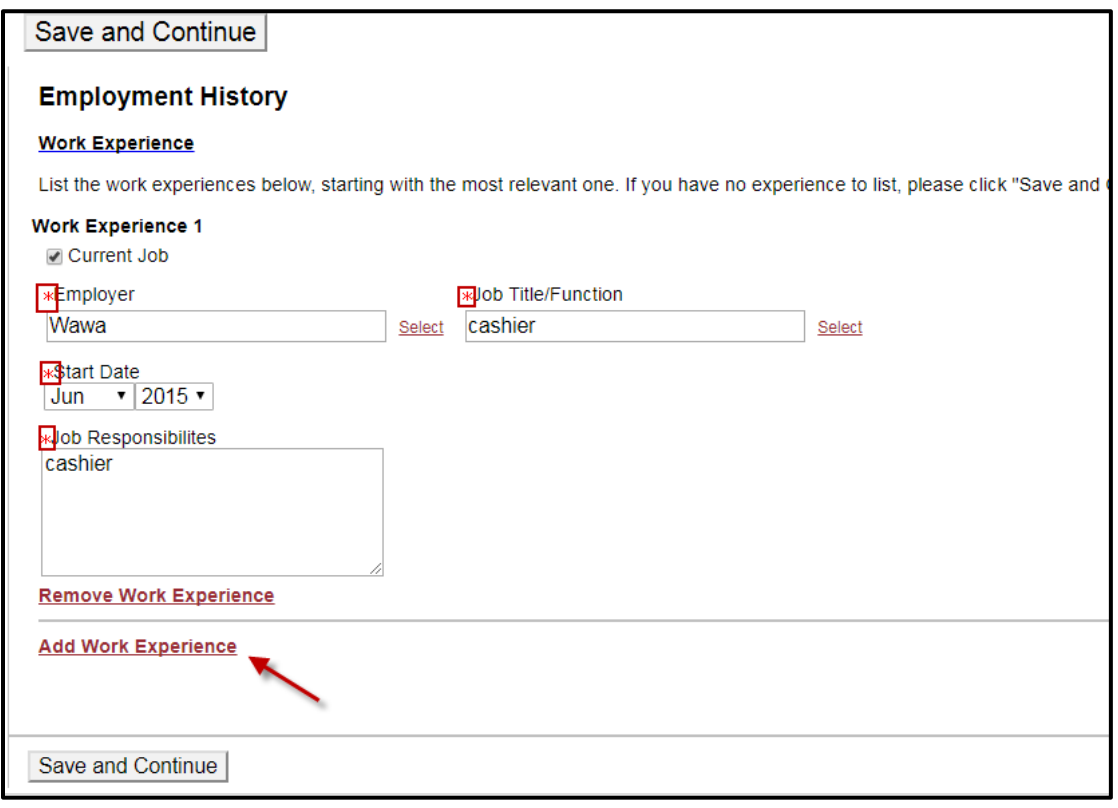

11. If you are completing an application while creating your profile and the department has included questions specific to the job, you will be able to answer those under the **Job Specific Questions** section. If there are no additional questions, this section will not appear.

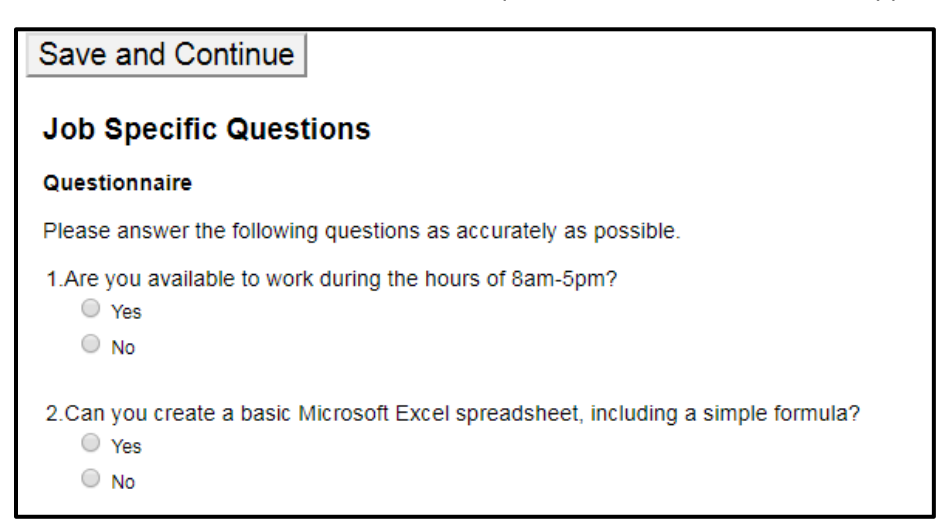

12. To attach a resume or cover letter, you will use the **File Attachments** section. Click the **Choose File** button to browse through your documents. At the bottom, be sure to indicate all **relevant** files.

**Taleo Tip:** If you have applied to multiple jobs with different cover letters or resumes, they may all appear in this section. Check off the cover letter and/or resume that are relevant to this job. **DO NOT** delete any documents from this page. It will delete them from the whole system. **Simply do not check the Relevant Files box for those.** Departments will only see the documents you chose as relevant.

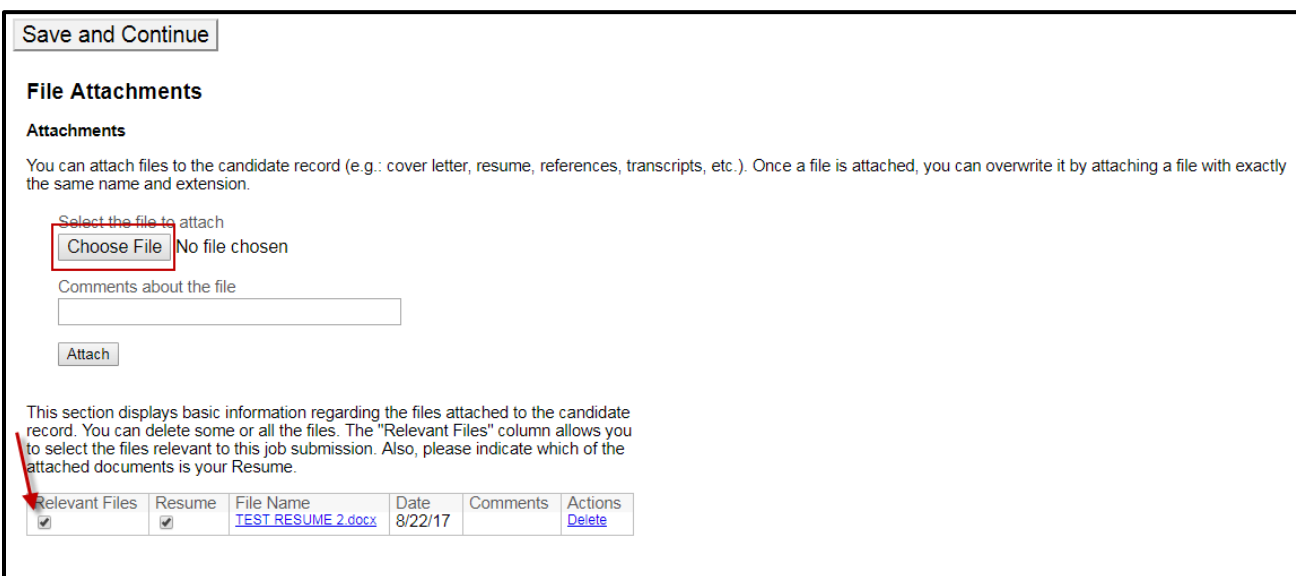

13. On the **eSignature** page, enter your full name as it appears in the system, then click **Save and Continue**.

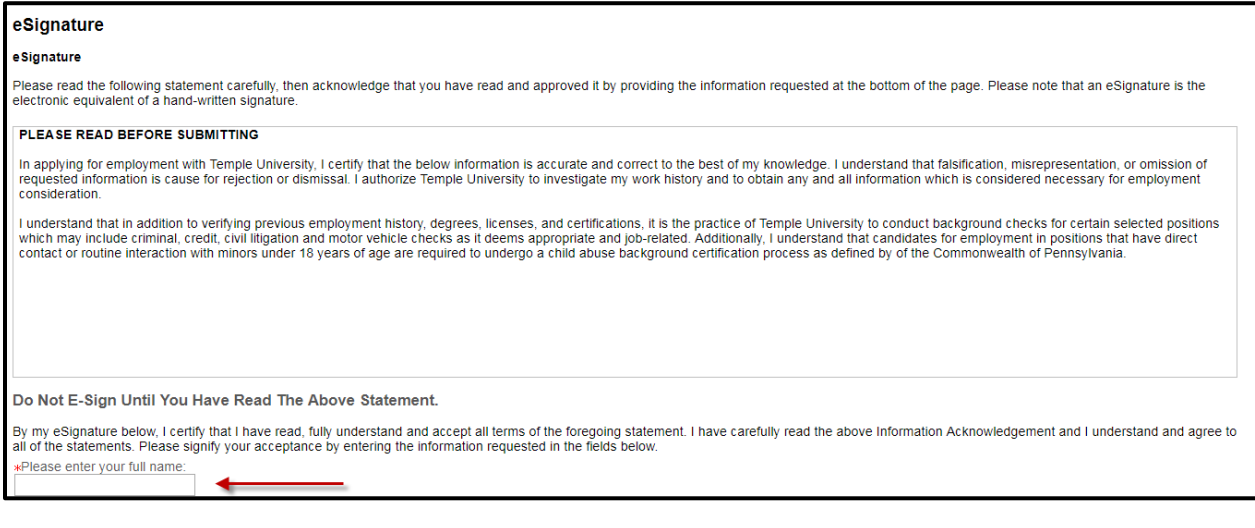

14. If you are completing your profile while filling out an application on the last page, review the sections of your job application and click **Submit** to finish your job application.

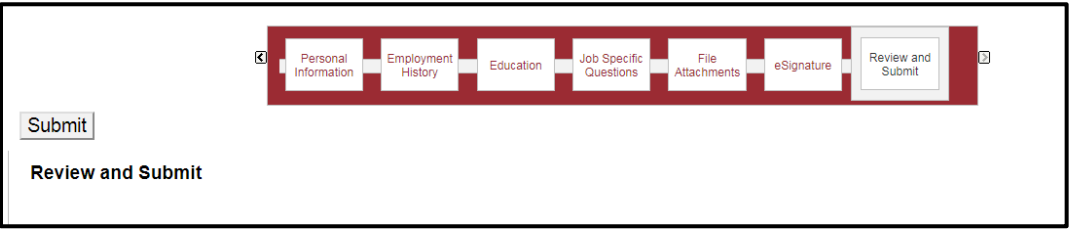

## **Reviewing Job Applications**

To review your previous job applications, click on **My Jobpage** on the left-hand side of the page. This will show all previous job applications.